ř.

# **Winfeger Release 20.6**

# Inhaltsverzeichnis

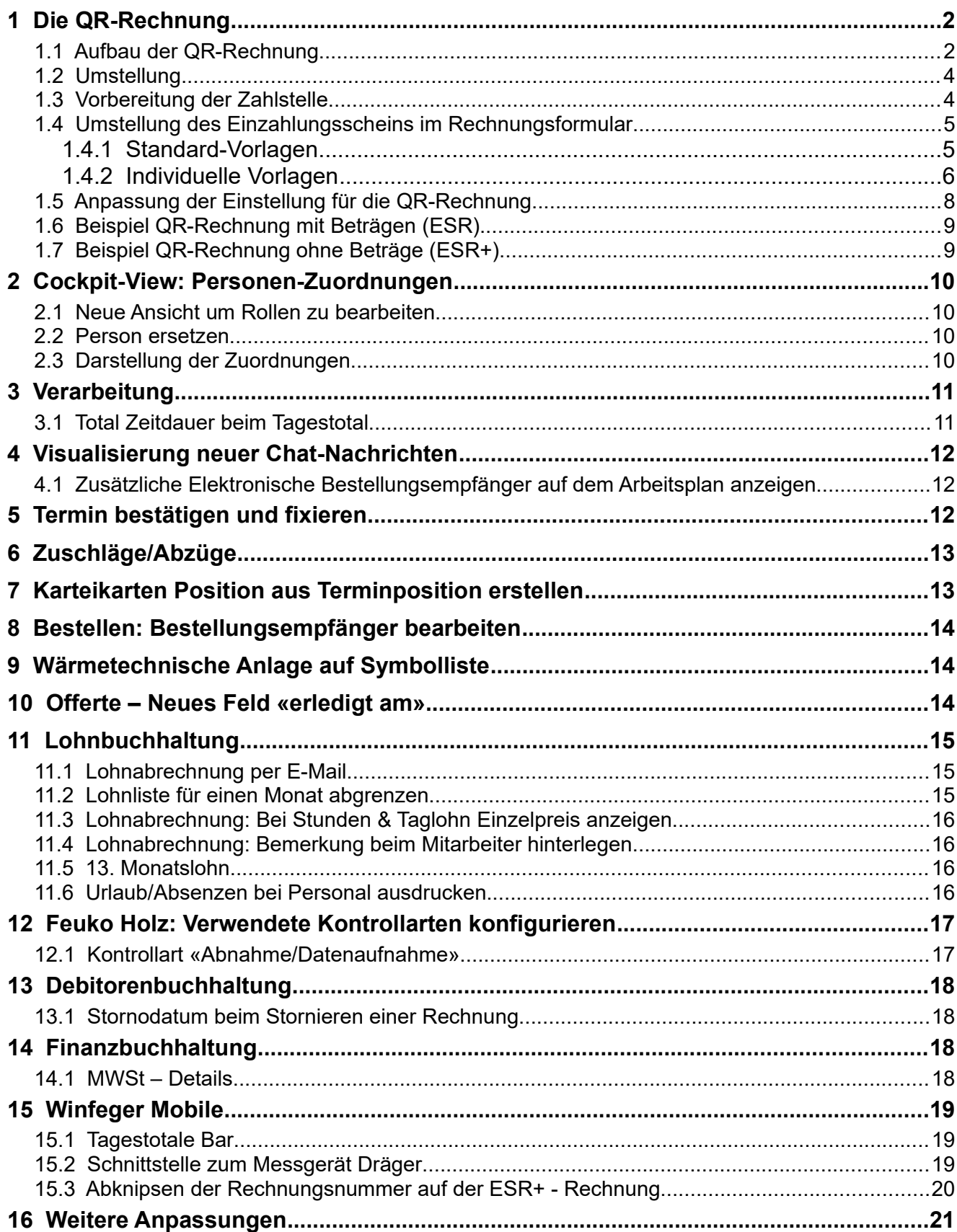

# <span id="page-1-1"></span> **1 Die QR-Rechnung**

### <span id="page-1-0"></span> **1.1 Aufbau der QR-Rechnung**

Das zentrale Element der QR-Rechnung ist der Swiss QR-Code mit dem Schweizer Kreuz in der Mitte als Erkennungsmerkmal. Der Swiss QR-Code befindet sich auf dem QR-Einzahlungsschein und enthält alle für die Zahlung notwendigen Informationen in elektronisch lesbarer Form.

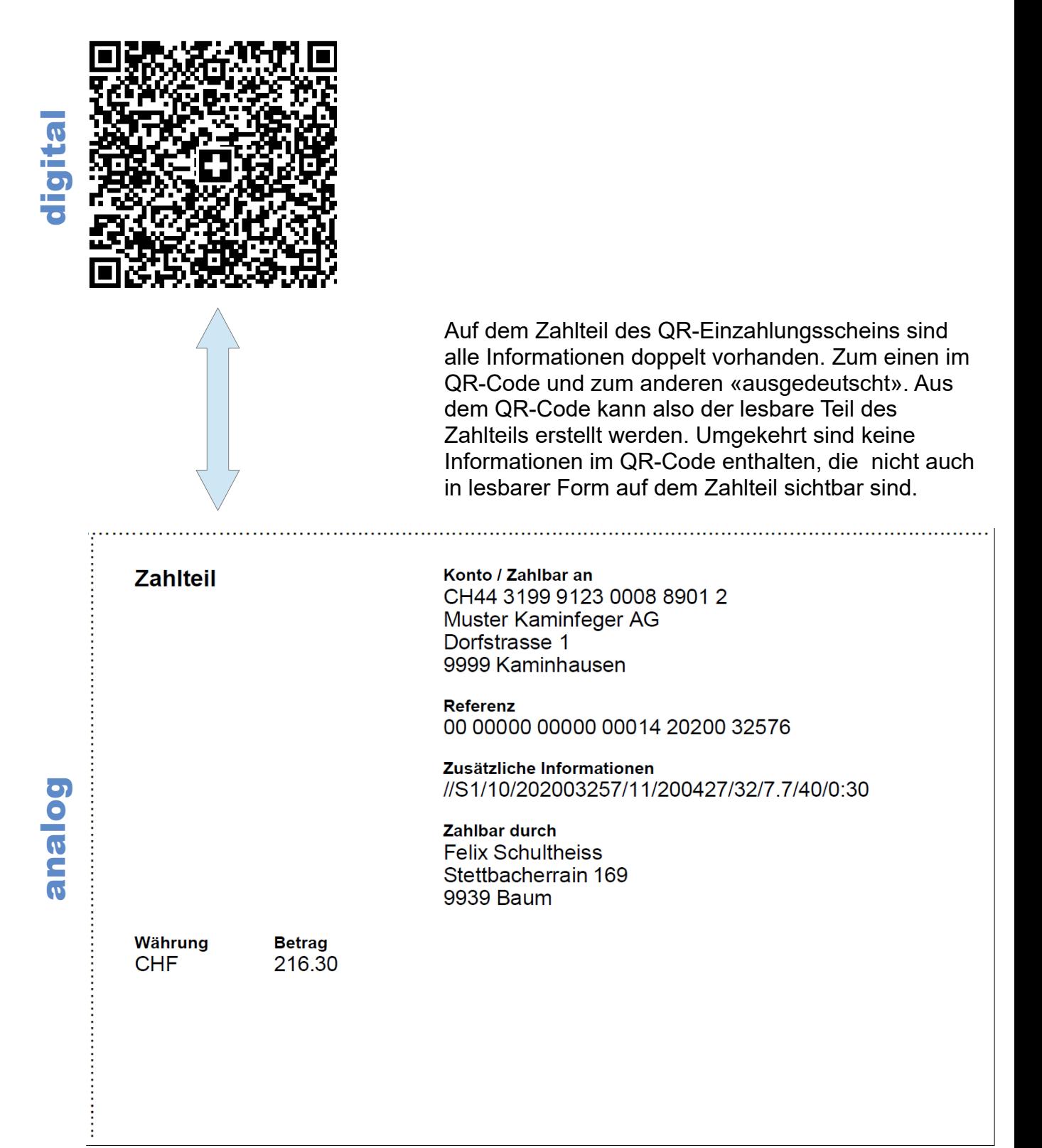

Im Abschnitt Konto / Zahlbar an ist an erster Stelle die QR-IBAN enthalten. Die QR-IBAN unterscheidet sich von der IBAN CH05 3000 5230 5042 2318 T durch eine andere Identifikationsnummer des Finanzinstituts, der QR-IID. Die QR-IID Kontonummer (12 Stellen) hat einen Wertebereich zwischen 30000 bis  $\downarrow$  QR-IID (5 Stellen) 31999, sie beginnt also immer mit der Ziffer Prüfziffer (2 Stellen) 3. Ländercode (2 Stellen)

Der Abschnitt Zusätzliche Informationen enthält strukturierte Informationen für den Rechnungsempfänger, für die automatisierte Verbuchung der Zahlung.

Diese Informationen sind in einer Syntax formuliert, die von der *Arbeitsgruppe ERP* der SWICO festgelegt wurde. Die Syntaxdefinition finden Sie hier: <https://www.swiss-qr-invoice.org/downloads/qr-bill-s1-syntax-de.pdf>

QR-Rechnungen aus dem Winfeger enthalten in diesem Abschnitt folgende Rechnungsinfomationen:

- 10 → Rechnungsnummer (leer, wenn Vorschau)
- $11 \rightarrow Rechnungsdatum$
- 31 → Arbeitsdatum (leer bei der Freien Fakturierung)
- 32 → MWST-Sätze
- $40 \rightarrow$  Zahlungskonditionen

Empfangsschein Konto / Zahlbar an CH44 3199 9123 0008 8901 2 Muster Kaminfeger AG Dorfstrasse 1 9999 Kaminhausen **Referenz** 00 00000 00000 00014 20200 32576 **Zahlbar durch Felix Schultheiss** Stettbacherrain 169 9939 Baum Währung **Betrag CHF** 216.30 Annahmestelle

Wie beim bisherigen orangen ESR-Einzahlungsschein gibt es auch auf dem QR-Einzahlungsschein einen Empfangsschein, links vom Zahlteil.

### <span id="page-3-1"></span> **1.2 Umstellung**

Für die Umstellung benötigen Sie die QR-IBAN. Diese wird Ihnen von Ihrem Finanzinstitut zugestellt.

Für den Druck der QR-Rechnung verwenden Sie weisses, perforiertes Papier. Das Papier erhalten sie dort, wo Sie bisher das Papier für mit den orangen ESR-Einzahlungsscheine bezogen haben.

Die Umstellung im Winfeger erfolgt in 3 Schritten:

- 1. Vorbereitung der Zahlstelle
- 2. Umstellung des Einzahlungsscheins im Rechnungsformular
- 3. Anpassung der Einstellung QR-Rechnung verwenden

Einige Finanzinstitute verlangen im Voraus Probe-Drucke von QR-Rechnungen. In diesem Fall verwenden Sie nach dem Probedruck wieder die alte Rechnungsvorlage und setzen die Einstellung QR-Rechnung verwenden zurück auf Nein. Die Ergänzungen bei den Zahlstellen können Sie belassen.

Hinweis: Stellen Sie sicher, dass Sie die ESR-Zahlungen von der Bank im Format **Camt054** erhalten. Im V11-Format sind keine ESR-Zahlungen von QR-Rechnungen enthalten.

### <span id="page-3-0"></span> **1.3 Vorbereitung der Zahlstelle**

Bei der Zahlstelle tragen Sie den Inhaber des Kontos und die neue QR-IBAN ein. Die neue QR-IBAN erhalten Sie von Ihrem Finanzinstitut.

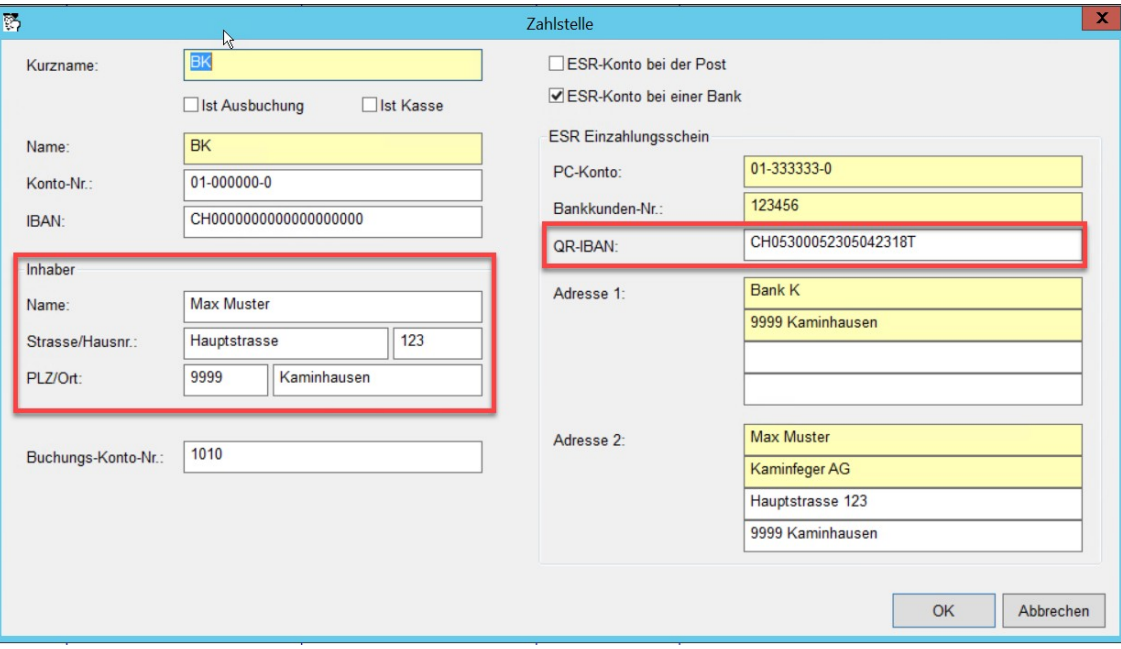

Hinweis: Ergänzen Sie **alle** verwendeten Zahlstellen mit den Inhaber-Angaben und der neuen QR-IBAN.

### <span id="page-4-1"></span> **1.4 Umstellung des Einzahlungsscheins im Rechnungsformular**

### **1.4.1 Standard-Vorlagen**

<span id="page-4-0"></span>Standard-Vorlagen erkennen Sie an der Endung \_standard vor dem Punkt. Die Vorlage rechnung\_standard.lst ist eine Standard Vorlage. Die Verantwortung für die Pflege von Standard-Vorlagen liegt beim Hersteller.

Verwenden Sie das Standard-Rechnungsformular?

In diesem Fall ersetzen Sie einfach bei den Einstellungen den Namen des alten Formulars durch den Namen des neuen Formulars wie folgt:

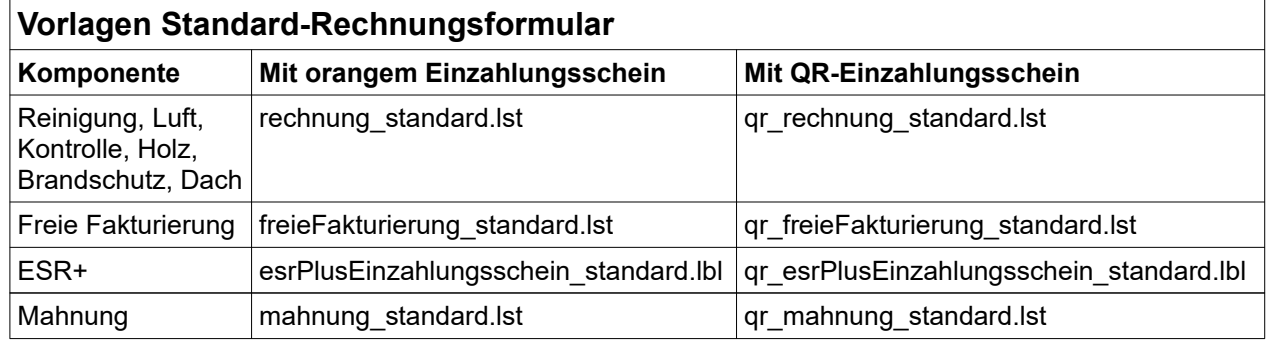

#### Beispiel:

Einstellungen → Reinigung → Rechnung → Vorlage

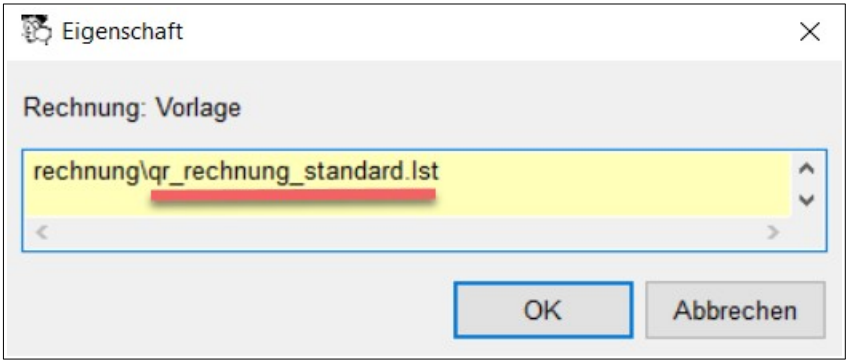

### **1.4.2 Individuelle Vorlagen**

<span id="page-5-0"></span>Individuelle Vorlagen erkennen Sie, daran, dass sie keine Endung \_standard vor dem Punkt haben. Das Formular rechnung. 1st ist eine individuelle Vorlage. Individuelle Vorlagen sind mit Report-Designer änderbar. Die Verantwortung für die Pflege von individuellen Vorlagen liegt beim Kunden.

Verwenden Sie ein individuell angepasstes Rechnungsformular?

Beim Rechnungsformular ersetzen Sie den Baustein für den Einzahlungsschein durch den neuen QR-Einzahlungsschein. Der neue QR-Einzahlungsschein ist standardisiert, das heisst, Sie brauchen an diesem keine Anpassungen vorzunehmen.

#### a) **Kopie Ihrer Originalformulars erstellen**

Erstellen Sie im Windows-Datei-Explorer eine Kopie Ihrer Rechnungsvorlage (im Verzeichnis c:\Winfeger\report\rechnung) und benennen Sie die Kopie mit einem sinnvollen Namen, stellen Sie z.B.  $qr$  als Präfix voran.

Beispiel: rechnung kaminfeger kopie.lst  $\rightarrow$  qr rechnung kaminfeger.lst

Damit die neue Vorlage verwendet wird, setzen Sie in der entsprechenden Einstellung die neue Vorlage auf die erste Zeile.

Beispiel:

```
Einstellungen → Reinigung → Rechnung → Vorlage
```
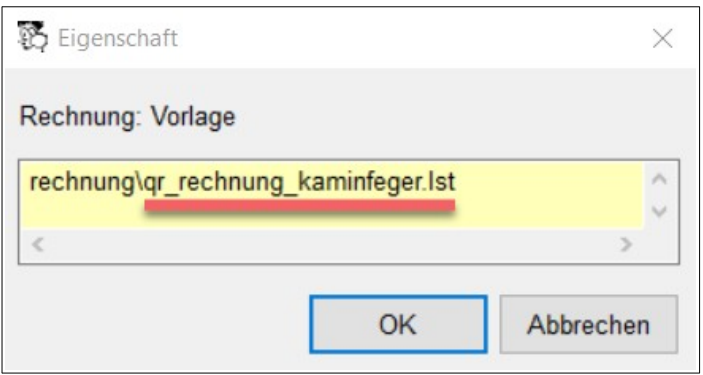

#### **b) Anpassung von individuellen Vorlagen mittels Report-Designer**

Ersetzen Sie den ESR-Einzahlungsschein durch den QR-Einzahlungsschein wie folgt:

Öffnen Sie die Rechnungsvorlage im Report-Designer. Auf der Seite Projekt klicken Sie auf das Symbol Bausteine.

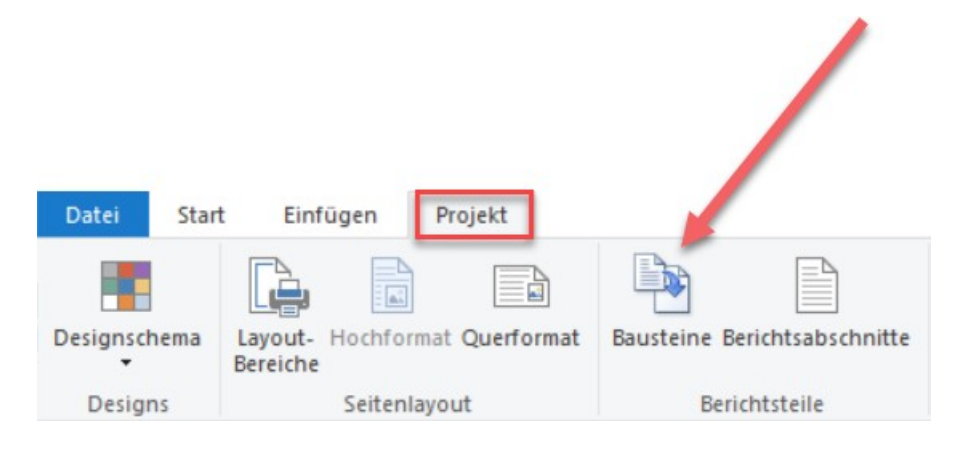

Auf der Seite mit den Projektbausteinen wählen Sie auf der linken Seite den Einzahlungsschein (in der Regel Einzahlungsschein.lst). Jetzt klicken Sie auf der rechten Seite auf das Ordner-Symbol und öffnen den Datei-Dialog.

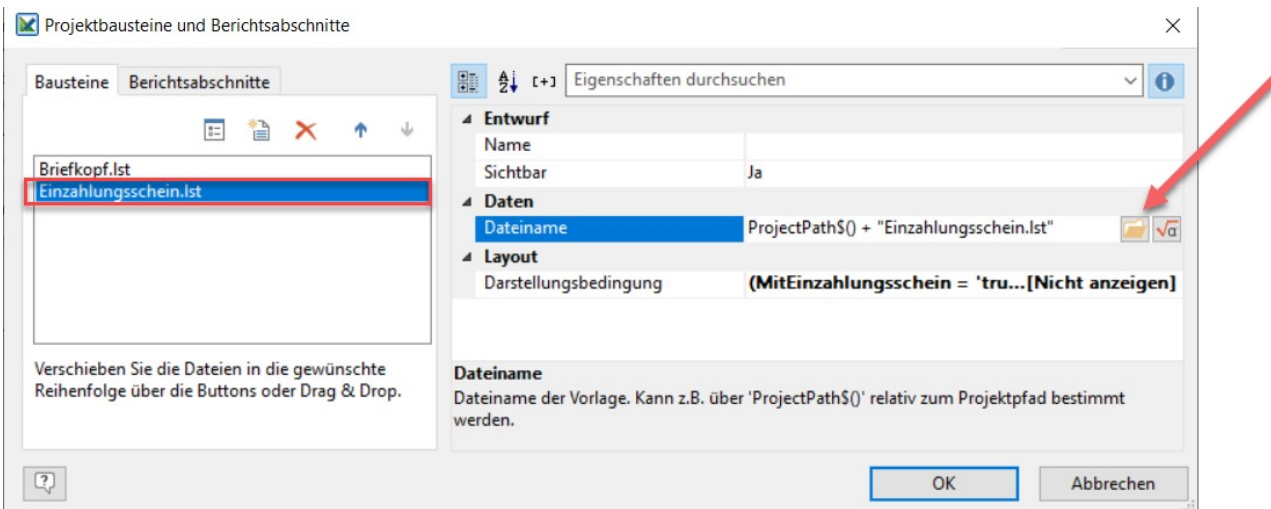

Aus dem Verzeichnis C:\WINFEGER\report\rechnung wählen Sie die Vorlage QR\_EZ\_ESR\_Standard.lst (beim ESR+ QR\_EZ\_ESRPlus\_Standard.lbl) und bestätigen die Auswahl mit OK.

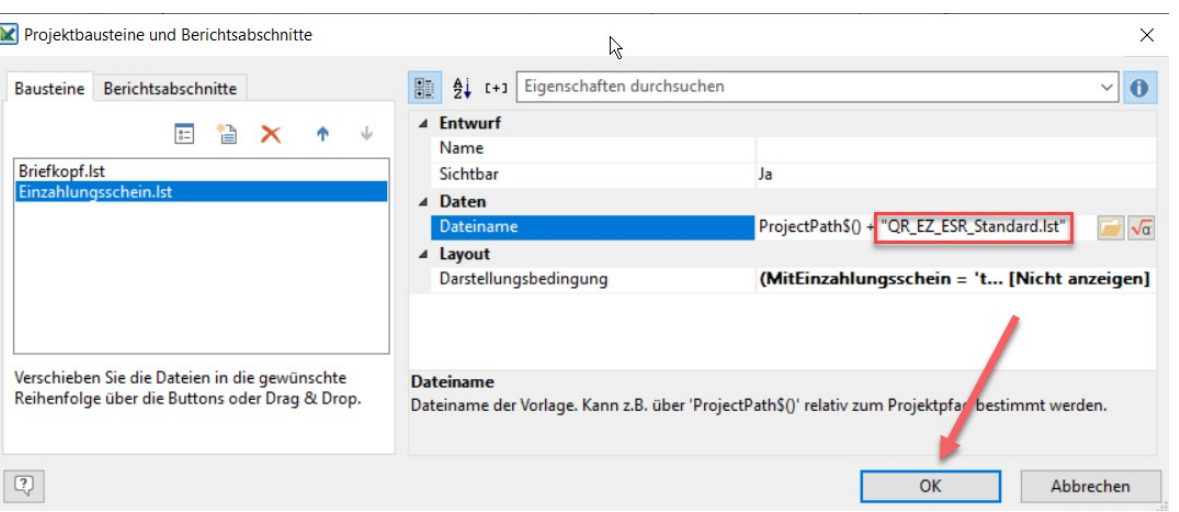

Hinweise: Bitte passen Sie sämtliche Rechnungsvorlagen (ESR und ESR+) bei allen Komponenten an, damit überall der neue QR-Einzahlungsschein verwendet wird.

Falls Rechnungen im Winfeger Mobile erstellt werden, kopieren Sie die angepassten Vorlagen ins Verzeichnis C:\WebfegerAsNtService\report\rechnung.

## <span id="page-7-0"></span> **1.5 Anpassung der Einstellung für die QR-Rechnung**

Setzen Sie die Eigenschaft

Einstellungen → Rechnung → QR-Rechnung verwenden

auf Ja.

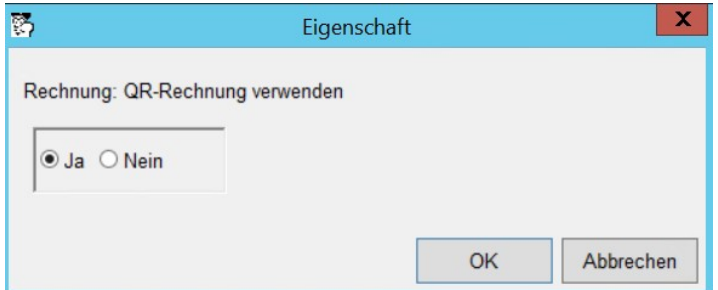

Ab jetzt produzieren Sie QR-Rechnungen.

Auf der folgenden Seite sehen Sie je ein Beispiel einer QR-Rechnung mit und einer ohne Beträge.

Hinweis: Um nach einem möglichen Probedruck vorderhand noch das alte Rechnungsformular zu verwenden setzen Sie den Namen des Rechnungsformulars wieder zurück und stellen die Eigenschaft QR-Rechnung verwenden auf Nein

## **1.6 Beispiel QR-Rechnung mit Beträgen (ESR)**

<span id="page-8-1"></span>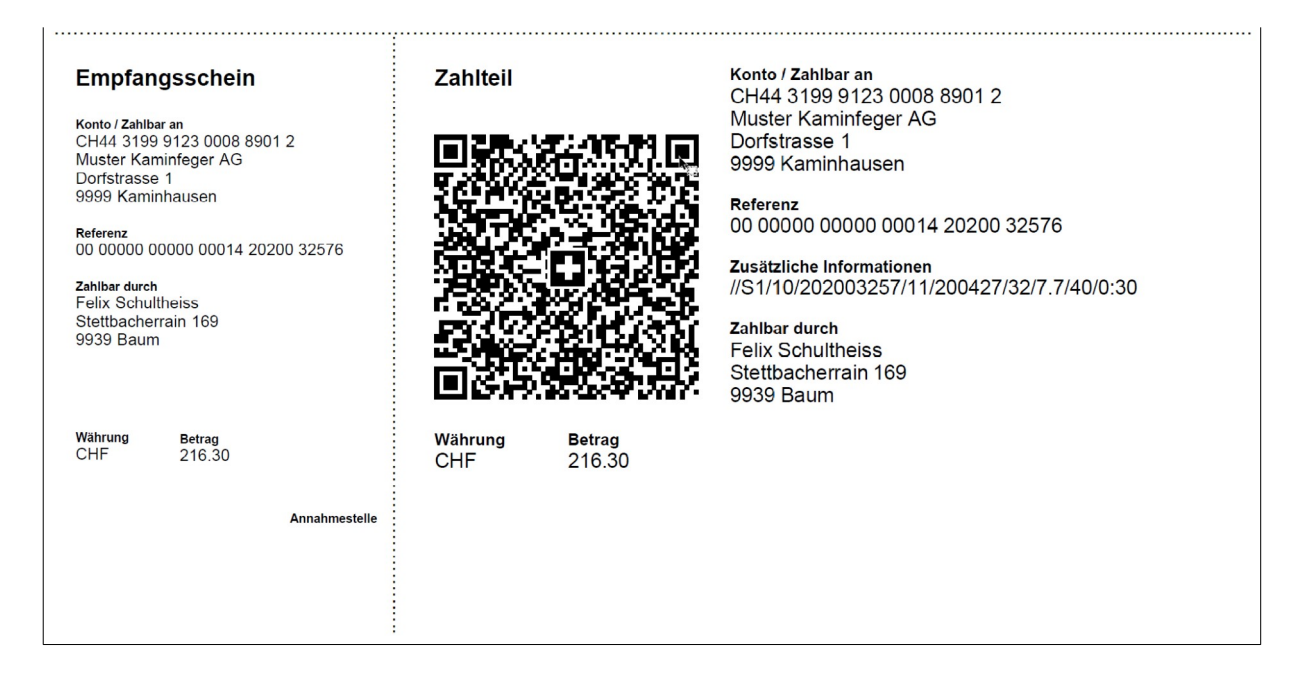

## <span id="page-8-0"></span> **1.7 Beispiel QR-Rechnung ohne Beträge (ESR+)**

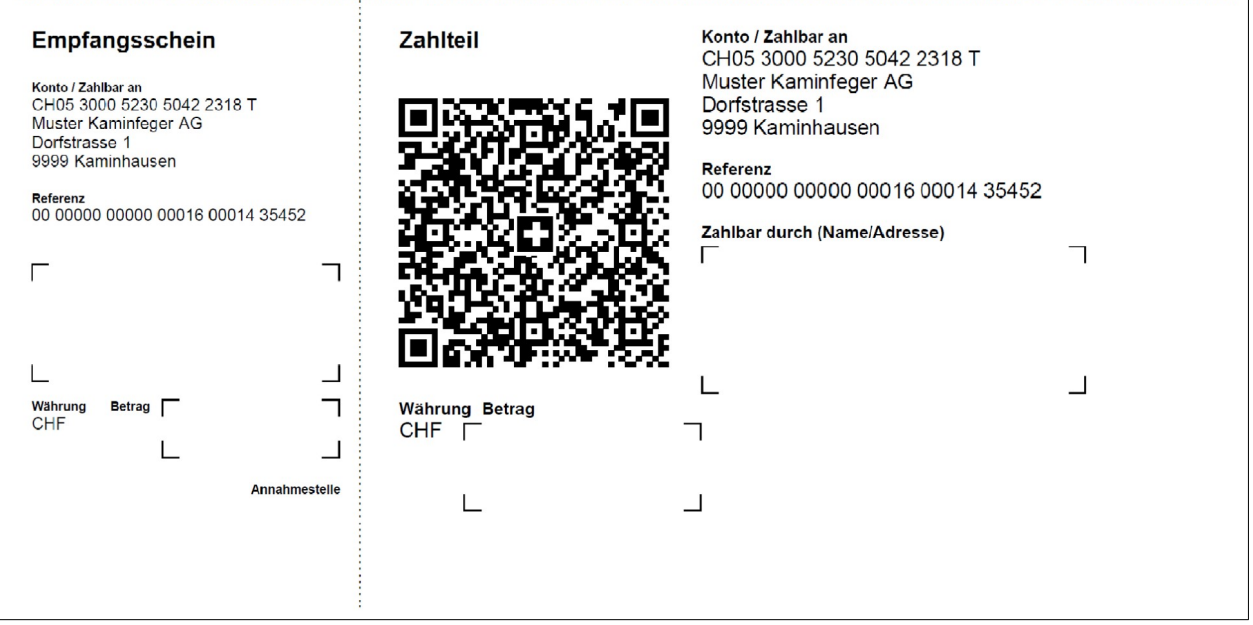

# <span id="page-9-3"></span> **2 Cockpit-View: Personen-Zuordnungen**

### **2.1 Neue Ansicht um Rollen zu bearbeiten**

<span id="page-9-2"></span>Die Rollen-Zuteilungen erfolgen neu in einem separaten Fenster. Um eine neue Person hinzuzufügen klicken Sie wie bisher auf den Link Hinzufügen.

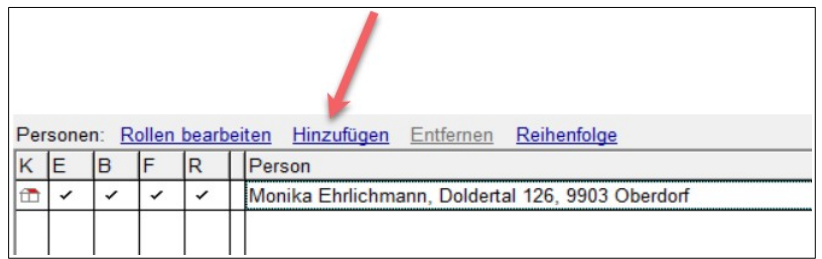

Im Personen-Suchfenster wählen sie die gewünschte Person (oder erstellen diese neu, falls noch nicht vorhanden). Danach wird das Rollen bearbeiten - Fenster geöffnet:

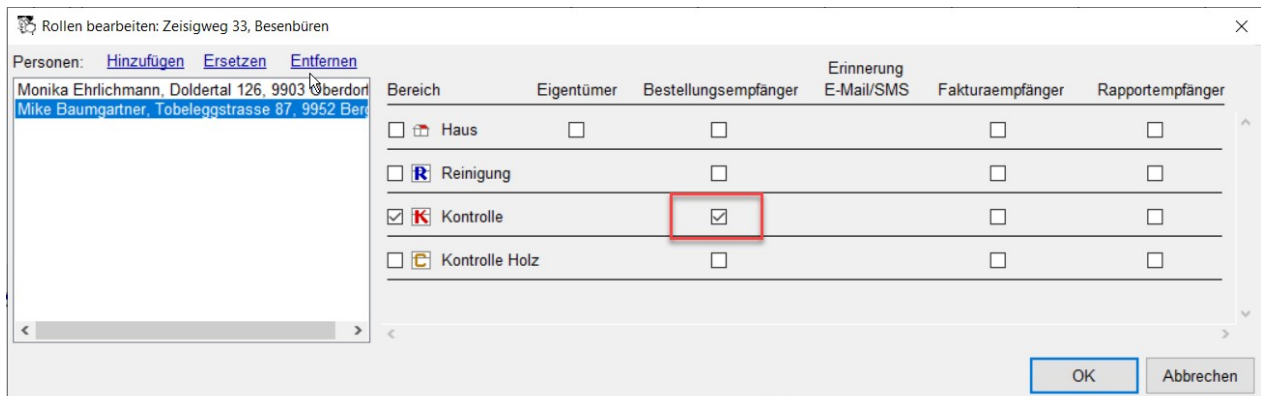

Um bespielsweise für die Kontrolle einen anderen Bestellungsempfänger zuzuordnen, setzen Sie auf der Zeile für den Arbeitsbereich Kontrolle das Häkchen beim Bestellungsempfänger. Danach können Sie beim bisherigen Bestellungsempfänger im Arbeitsbereich Kontrolle das Häkchen beim Bestellungsempfänger entfernen.

### <span id="page-9-1"></span> **2.2 Person ersetzen**

Um eine Person durch eine andere zu ersetzen, z.B. bei Mieterwechsel, klicken Sie im Fenster Rollen bearbeiten auf den Link Ersetzen. Die ausgewählte Person übernimmt alle Rollen-Zuteilungen von der zu ersetzenden Person.

### <span id="page-9-0"></span> **2.3 Darstellung der Zuordnungen**

Die für alle Arbeitsbereiche gültigen Rollen-Zuteilungen werden wie bisher dargestellt. Oder anders formuliert: Es werden keine Karteikarten-Symbole angezeigt, solange alle Personen-Zuordnungen für alle Arbeitsbereiche des Objekts gültig sind.

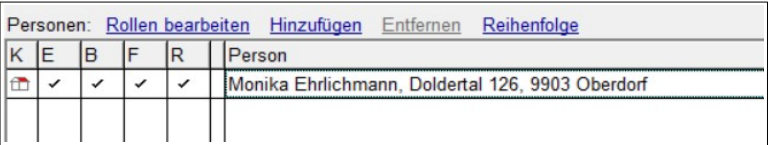

In der bisherigen Darstellung mussten die Zeilen interpretiert werden, sobald eine Zuordnung nicht für alle Arbeitsbereiche galt.

### Früher

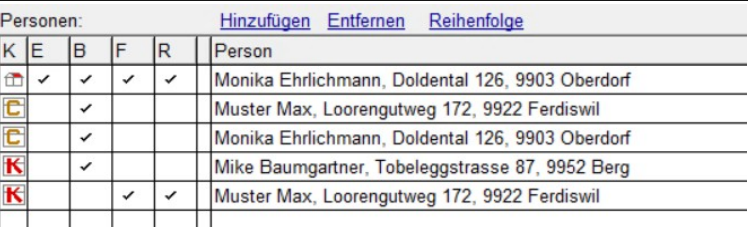

### Jetzt

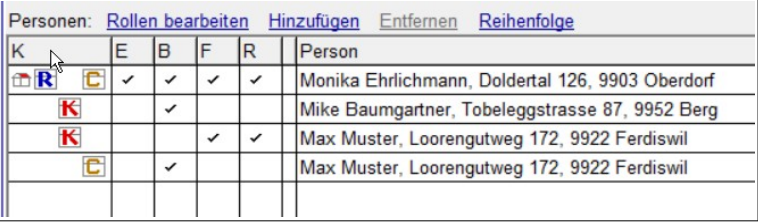

Neu werden die Symbole aller Arbeitsbereiche angezeigt, sobald mindestens eine Personen-Zuordnung nicht für alle Arbeitsbereiche gültig ist. So sieht man auf einen Blick, welche Zuordnungen für welchen Arbeitsbereich gelten. Die Symbole der Arbeitsbereiche sind so angeordnet, dass sich die gleichen Arbeitsbereiche in der gleichen Spalte befinden.

# <span id="page-10-1"></span> **3 Verarbeitung**

## <span id="page-10-0"></span> **3.1 Total Zeitdauer beim Tagestotal**

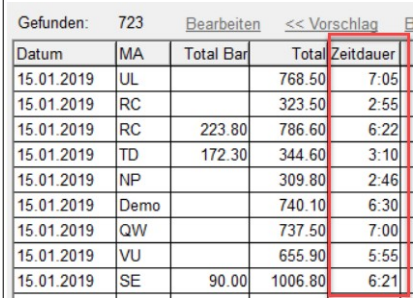

Bei der Verarbeitung wird die Zeitdauer, d.h. die Vorgabe-Minuten der (verrechneten) Positionen, pro Tag und Mitarbeiter angezeigt.

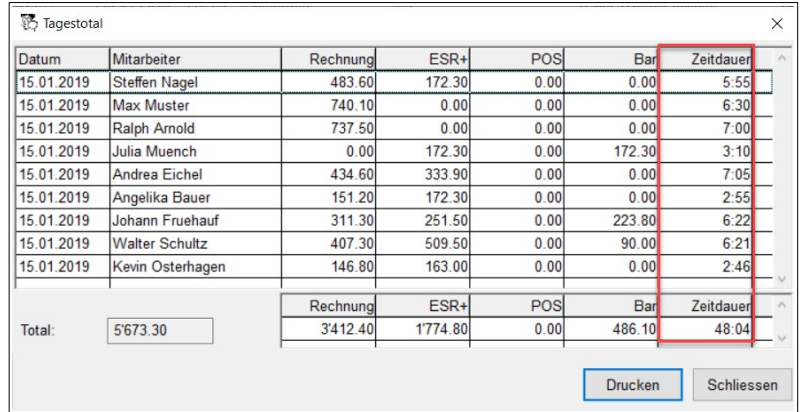

Im Vorschau-Fenster für den Druck der Tagestotale wird die Zeitdauer pro Tag und Mitarbeiter ebenfalls angezeigt und summiert, auf dem Report Tagestotale wird die Zeitdauer pro Tag und Mitarbeiter ausgedruckt.

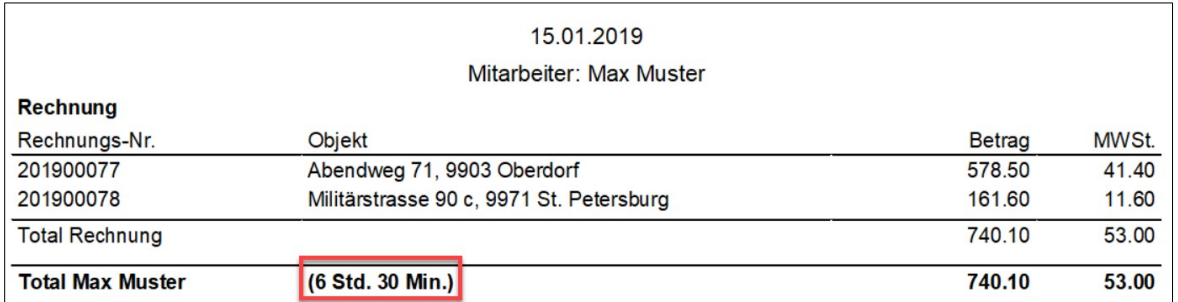

# <span id="page-11-2"></span> **4 Visualisierung neuer Chat-Nachrichten**

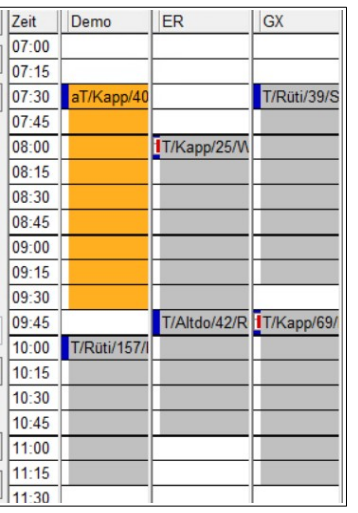

Wenn einer Ihrer Mitabeiter eine Chat-Nachricht hinterlegt hat wird der Termin im Terminplan visuell hervorgehoben, solange die neue Chat-Nachricht nicht angeklickt wurde.

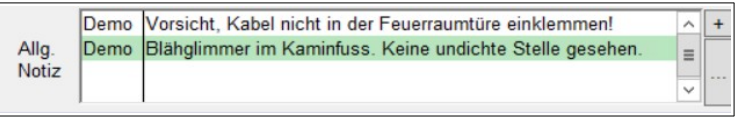

Die neue Chat-Nachricht ist hellgrün hinterlegt.

Die Farbe für hervorgehobene Termine ist orange. Passen Sie diese an Ihre Bedürfnisse an: Einstellungen → Terminplan → Farbe Termin Hervorhebung.

Wenn Sie nicht möchten, dass die Termine bei neu eingegangenen Chat-Nachrichten die Farbe ändern, dann setzen Sie die folgende Eigenschaft auf Nein:

Einstellungen → Chat-Nachrichten → Termin hervorheben bei neuer Chat-Nachricht.

### <span id="page-11-1"></span> **4.1 Zusätzliche Elektronische Bestellungsempfänger auf dem Arbeitsplan anzeigen**

Bestellungsempfänger, die nebst einer Karte oder einem Brief zusätzlich per E-Mail oder SMS über den Besuch des Kaminfegers informiert werden, sind jetzt auch auf dem Arbeitsplan ersichtlich.

# <span id="page-11-0"></span> **5 Termin bestätigen und fixieren**

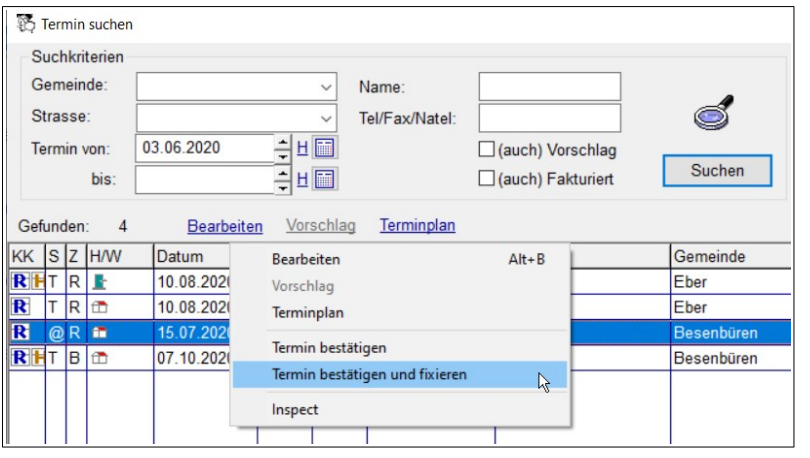

Bestätigen und fixieren Sie einen Termin jetzt in einem Schritt ausgehend vom Fenster Termin suchen.

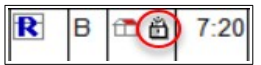

Der Termin ist danach fixiert und kann nicht mehr verschoben werden ohne vorher die Fixierung aufzuheben.

# <span id="page-12-1"></span> **6 Zuschläge/Abzüge**

Zuschläge, Abzüge sowie die Funktionalität Für Totalbetrag sind jetzt auch bei bei Feuko und Feuko Holz – Terminen verfügbar.

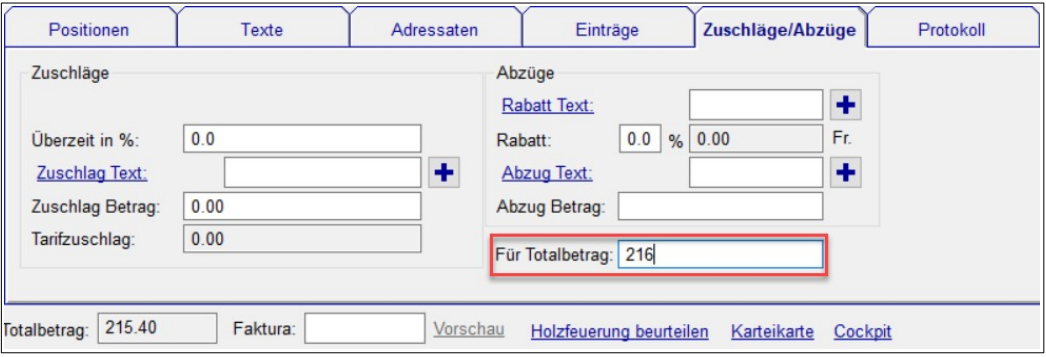

## <span id="page-12-0"></span> **7 Karteikarten Position aus Terminposition erstellen**

Szenario: Eine neue Terminposition wurde manuell zum Termin hinzugefügt, mit Winfeger Mobile oder im Termin Detail. Die Position soll nun wiederkehrend sein, das heisst, eine Karteikarten-Position soll erstellt und die Terminposition mit dieser verknüpft werden.

Mit Karteikarten-Position erstellen geht das direkt im Kontext-Menu auf der Termin-Position. Das Detail-Fenster mit der Karteikarten-Position wird geöffnet.

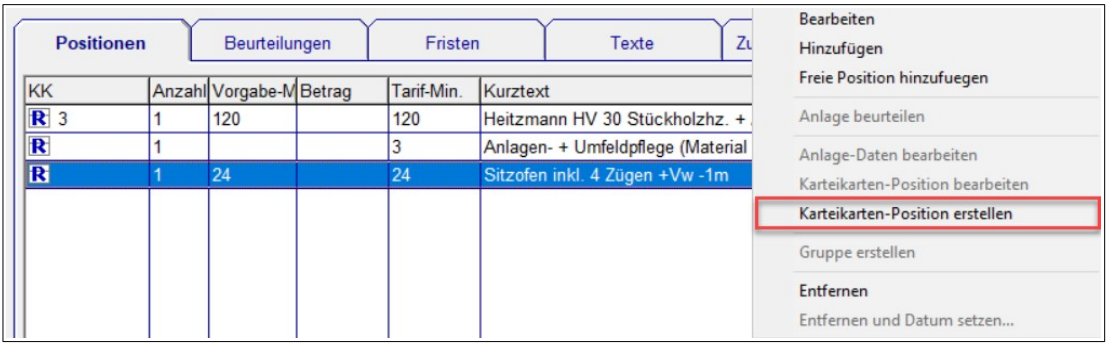

## <span id="page-13-2"></span> **8 Bestellen: Bestellungsempfänger bearbeiten**

Passen Sie die Personendaten eines Bestellungsempfängers direkt ausgehend vom Bestellungsfenster an. Dazu wählen Sie den Bestellungsempfänger in der Liste mit den Bestellungsempfängern an und klicken auf Bearbeiten.

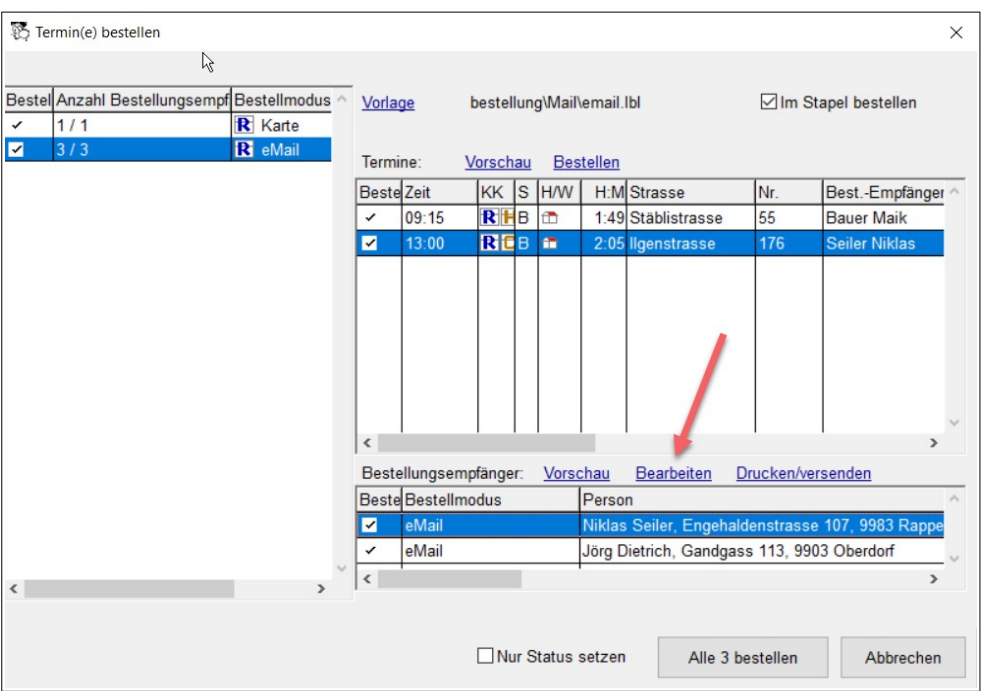

# <span id="page-13-1"></span> **9 Wärmetechnische Anlage auf Symbolliste**

Auch wenn das Hauptmenu zugeklappt ist, können Sie jetzt direkt auf die Seiten mit den Wärmetechnischen Anlagen zugreifen. Schalten Sie dazu das Symbol ein, indem Sie die Eigenschaft

```
Einstellungen → Allgemein → Symbol Wärmetechnische Anlagen anzeigen
```
auf Ja setzen.

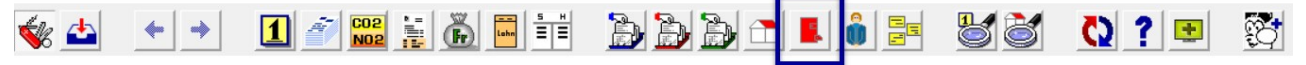

Standardmässig ist das Symbol nicht sichtbar.

## **10 Offerte – Neues Feld «erledigt am»**

<span id="page-13-0"></span>Eine Offerte mit Erledigt-Am – Datum gilt als Abgeschlossen (Status  $\overline{z}$ ) und wird somit bei der Suche nach pendenten Offerten nicht aufgelistet, stattdessen bei der Suche nach erledigten.

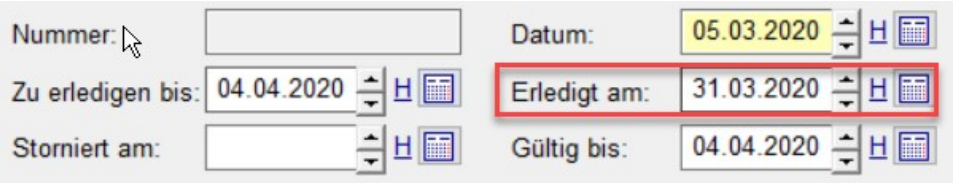

## <span id="page-14-2"></span> **11 Lohnbuchhaltung**

### **11.1 Lohnabrechnung per E-Mail**

<span id="page-14-1"></span>Verschicken Sie die Lohnabrechnungen mit einem Klick per E-Mail an Ihre Mitarbeiter. Selektieren Sie dazu die zu verschickenden Abrechnungen und wählen Sie im Kontextmenu den Menu-Eintrag Per E-Mail verschicken.... Für jede Lohnabrechnung wird eine verschlüsselte PDF-Datei erstellt, die als Anhang zur E-Mail an den Mitarbeiter verschickt wird. Als Schlüssel dient die Sozialversicherungsnummer (nur die Zahlen, ohne Punkte).

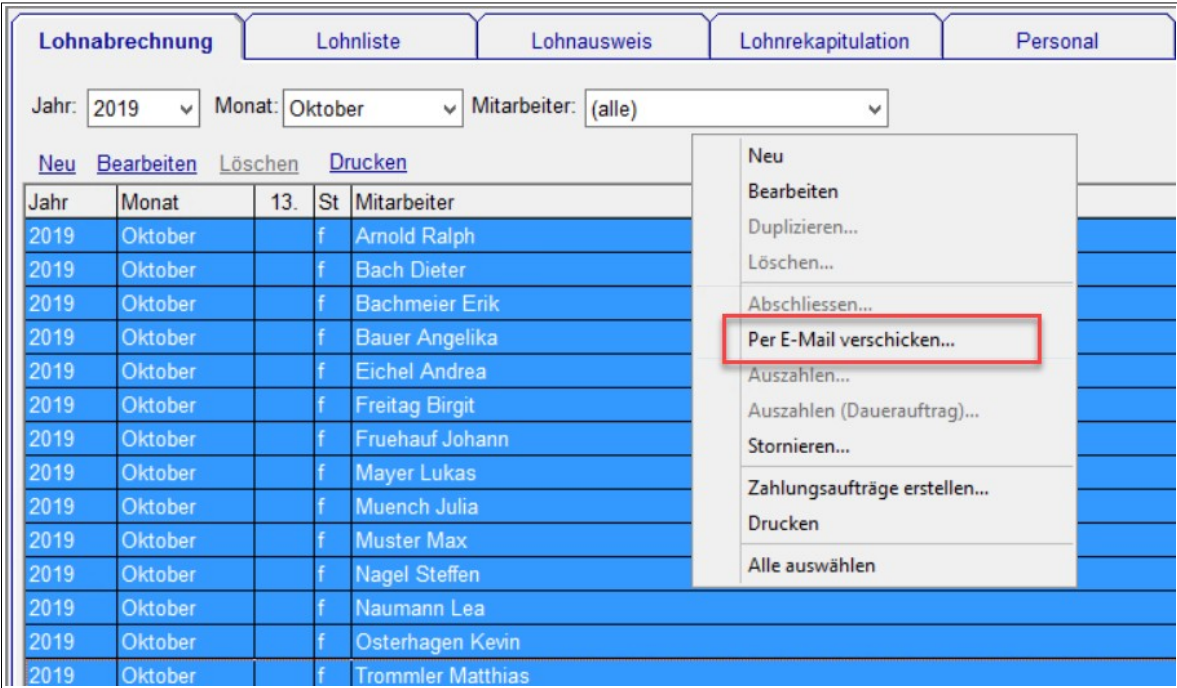

#### Für die Lohnabrechnung per E-Mail gibt es unter

Einstellungen → Lohnbuchhaltung → Lohnblatt E-Mail drei Einstellungen mit folgenden Standard-Werten:

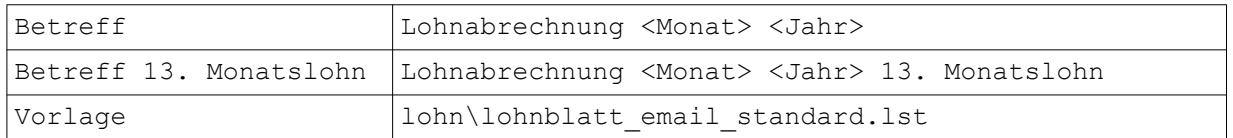

Die Platzhalter <Monat> und <Jahr> werden beim Erstellen der E-Mail durch die entsprechenden Werte der zu verschickenden Monatsabrechnung ersetzt.

Hinweis: Wenn Sie eine eigene E-Mail-Vorlage verwenden, können Sie diese via Menu-Eintrag Per E-Mail verschicken... anpassen.

### **11.2 Lohnliste für einen Monat abgrenzen**

<span id="page-14-0"></span>Für Meldungen an Sozialversicherungen können Sie die Monatsliste mit den Totalisierungen bei Bedarf für einen einzelnen Monat erstellen.

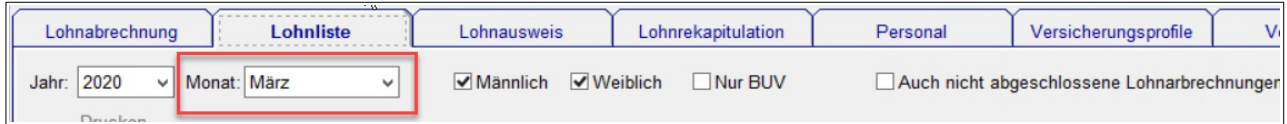

<span id="page-15-3"></span>Standardmässig wird die Lohnliste für das ganze Jahr (alle Monate) erstellt.

### **11.3 Lohnabrechnung: Bei Stunden & Taglohn Einzelpreis anzeigen**

Auf dem Lohnblatt werden bei Stunden und Taglohn-Positionen die Anzahl, Einheit und Ansatz angezeigt. Dies unabhängig davon, ob Sie Ihre eigene Vorlage oder die Standard-Vorlage verwenden.

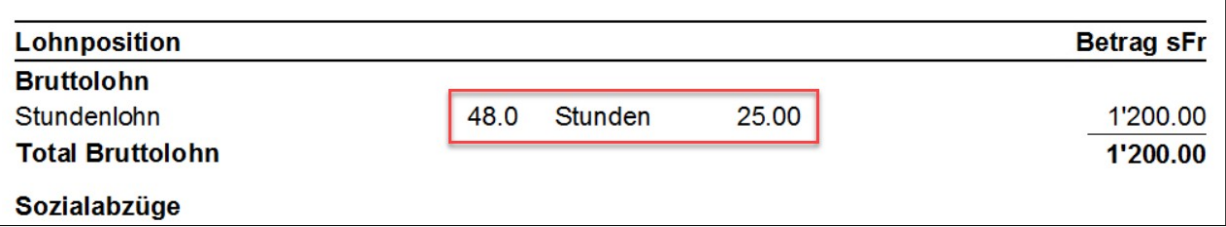

### **11.4 Lohnabrechnung: Bemerkung beim Mitarbeiter hinterlegen**

<span id="page-15-2"></span>Hinterlegen Sie mitarbeiterspezifische Bemerkungen für die Lohnabrechnung auf der Seite Personal beim jeweiligen Mitarbeiter. Diese werden auf jede Lohnabrechnung des Mitarbeiters übernommen, vor der allgemeinen Bemerkung:

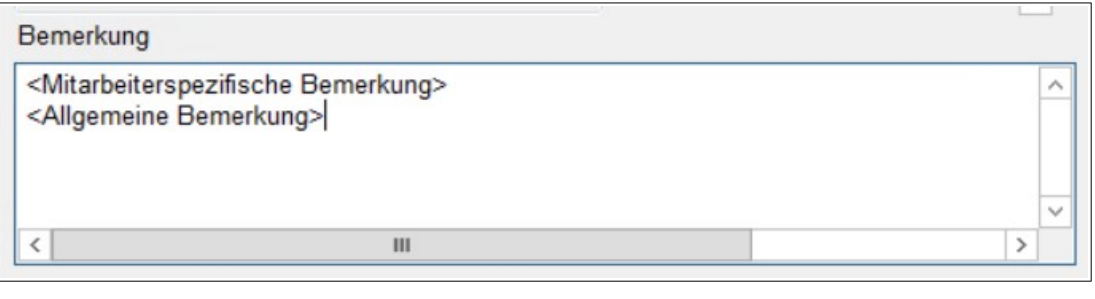

Hinweis: Die allgemeine Bemerkung erfassen Sie unter Einstellungen → Lohnbuchhaltung → Lohnblatt → Bemerkung.

### **11.5 13. Monatslohn**

<span id="page-15-1"></span>Für die Berechnung des 13. Monatslohns werden nur noch die Lohnarten 1000 (Monatslohn Faktor 13), 2053 und 4900 (Lohnkorrektur positiv und negativ) berücksichtigt.

### **11.6 Urlaub/Absenzen bei Personal ausdrucken**

<span id="page-15-0"></span>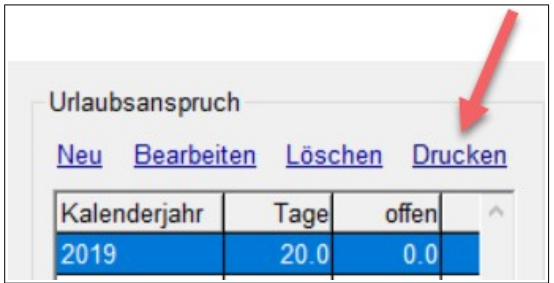

Die Liste mit den Urlaub Absenzen drucken Sie beim Personal auf der Seite Urlaub/Absenzen.

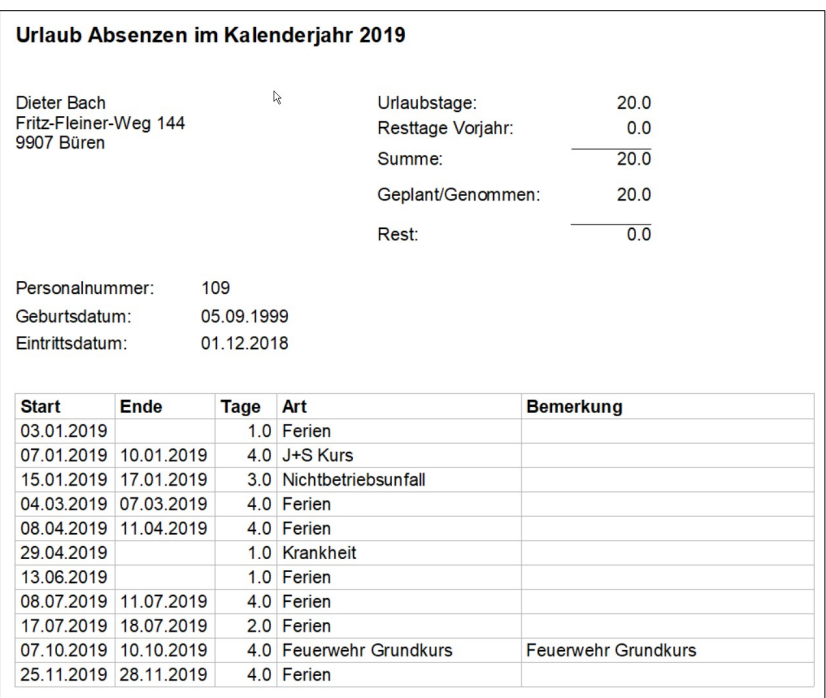

#### Die Vorlage für die Urlaubsliste ist

Einstellungen → Lohnbuchhaltung → Urlaub/Absenzen → Vorlage.

## **12 Feuko Holz: Verwendete Kontrollarten konfigurieren**

<span id="page-16-1"></span>Legen Sie selber fest, welche Kontrollarten Sie benötigen und in welcher Reihenfolge diese in den Drop-Down-Boxen beim Beurteilen aufgelistet werden sollen:

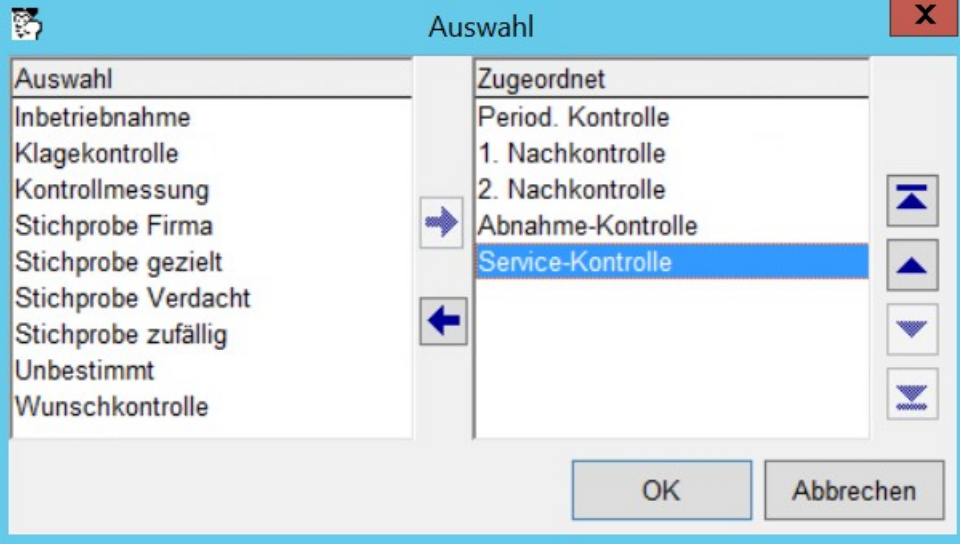

Einstellungen → Feuko Holz → Beurteilung → Kontrollart Auswahl

Standardmässig werden die Kontrollarten alphabetisch aufgelistet.

### **12.1 Kontrollart «Abnahme/Datenaufnahme»**

<span id="page-16-0"></span>Die Kontrollart Abnahme/Datenaufnahme wurde umbenannt in Abnahme-Kontrolle

## <span id="page-17-2"></span> **13 Debitorenbuchhaltung**

#### **13.1 Stornodatum beim Stornieren einer Rechnung**

<span id="page-17-1"></span>Damit die Auswertung «Debitoren per Stichtag» in der Debitorenbuchhaltung auch Rechnungen auflistet, die zu einem späteren Zeitpunkt als der Stichtag storniert werden, wird jetzt beim Stornieren einer Rechnung ein Stornodatum gesetzt, das bei der Auswertung «Debitoren per Stichtag» verwendet wird.

## <span id="page-17-0"></span> **14 Finanzbuchhaltung**

### **14.1 MWSt – Details**

<span id="page-17-3"></span>Die neue MWSt – Liste ist hilfreich, wenn Sie die MWSt mit Vorsteuer abrechnen. Sie können die Liste bei den Fibu – Auswertungen erstellen. Wählen Sie aus der Auswahl-Liste den Report MWSt-Details aus und setzen Sie den gewünschten Bereich für die Abrechnung. Auf der Liste werden alle betroffenen Buchungen mit MWSt-Code, Datum, Buchungstext, Konto, Beleg, Netto- und MWSt-Betrag aufgeführt, mit Totalisierung pro MWSt – Code. Am Ende der Liste gibt es eine Rekapitulation, sortiert nach MWSt-Codes.

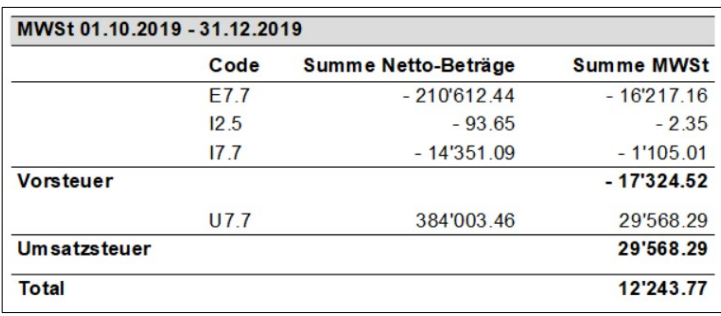

Die verwendete Vorlage kann individuell angepasst werden. Ersetzen Sie dazu die Standard-Vorlage mwstDetails standard.lst durch Ihre eigene bei der **Einstellung** 

```
Einstellungen → Finanzbuchhaltung → MWSt-Details → Vorlage
```
Hinweis zur Umsatzsteuer: Bei gekoppelten Systembuchungen der Debitoren wird die MWSt in der Finanzbuchhaltung immer bei der Rechnungsstellung gebucht. Die in den MWSt-Listen der Finanzbuchhaltung ausgewiesenen Summen für die Umsatzsteuer sind somit nur relevant für Abrechnungen nach vereinbartem Entgelt (nach Rechnungen). Wenn Sie die MWSt nach vereinnahmtem Entgelt (nach Zahlungen) abrechnen, verwenden Sie für die Umsatzsteuer die Liste Totale nach Zahlungen (vereinnahmtes Entgelt) in der Debitorenbuchhaltung unter Betrieb → Auswertungen → MWSt.-Totale

## <span id="page-18-2"></span> **15 Winfeger Mobile**

#### **15.1 Tagestotale Bar**

<span id="page-18-1"></span>Für die bequeme Abrechnung am Abend kann der Mitarbeiter die Totalisierung seiner Termine mit Zahlmodus Bar überprüfen.

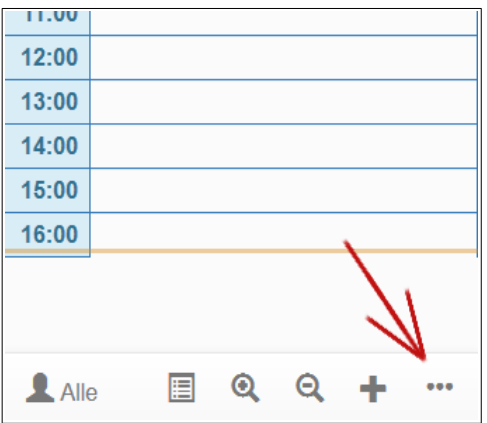

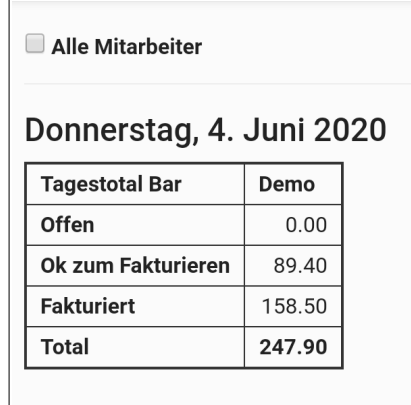

Die Funktionalität Tagestotal Bar ist verfügbar, wenn der Mitarbeiter die Berechtigung hat, Beträge sehen zu dürfen.

Der Mitarbeiter kann also sein eigenes Tagestotal einsehen wenn er eine der folgenden Berechtigungen hat:

Winfeger Mobile - Beträge bei eigenen Terminen anzeigen: immer Winfeger Mobile - Beträge bei eigenen Terminen anzeigen: nur wenn Zahlmodus bar

Der Mitarbeiter kann die Tagestotale anderer Mitarbeiter einsehen, wenn er eine der folgenden Berechtigungen hat:

Winfeger Mobile - Beträge bei allen Terminen anzeigen: immer Winfeger Mobile - Beträge bei allen Terminen anzeigen: nur wenn Zahlmodus bar

Hinweis: Berechtigungen setzen Sie bei den Benutzer-Profilen im Winfeger.

### **15.2 Schnittstelle zum Messgerät Dräger**

<span id="page-18-0"></span>Messungen aus dem Messgerät FG7000 (ch) von Dräger müssen nicht mehr abgetippt werden.

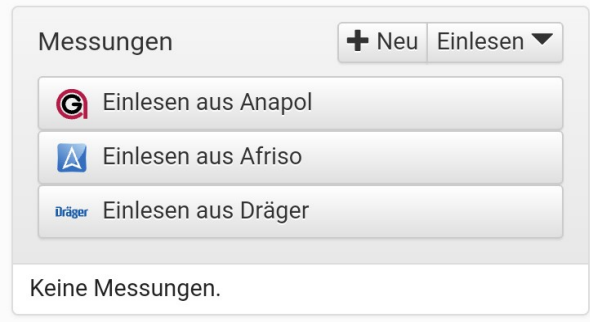

### **15.3 Abknipsen der Rechnungsnummer auf der ESR+ - Rechnung**

<span id="page-19-0"></span>Das Abschreiben der Rechnungsnummer entfällt mit der QR-Rechnung: Knipsen Sie den Swiss-QR-Code der QR-Rechnung (ESR+) ab mit Abknipsen und speichern.

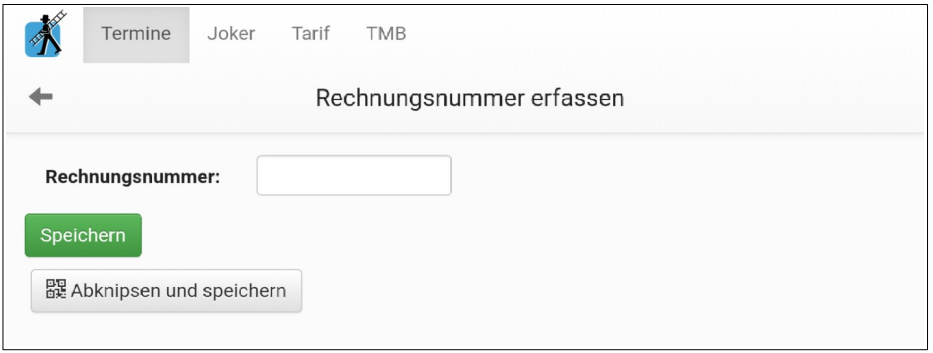

In der Praxis kommt es vor, dass beim Kunden vor Ort nach dem Ausfüllen des Betrages auf dem ESR+ - Einzahlungsschein noch eine Änderung gemacht werden muss, dass also ein neuer ESR+ - Einzahlungsschein verwendet wird.

In diesem Fall wird das Abknipsen wiederholt, es gilt die zuletzt abgeknipste Rechnungsnummer.

# <span id="page-20-0"></span> **16 Weitere Anpassungen**

#### **Ticket # Kurzbeschreibung**

- Zahlungen importieren: Keine automatische Zuordnung bei stornierten oder bezahlten Rechnungen, unabhängig von Einstellungen
- Verarbeitung: Suche nach Rayon
- Verarbeitung: Mehrere Mitarbeiter auswählen
- Artikelliste sortierbar durch Klicken auf Spalte in Tabellen-Titelleiste
- Arbeitplan/Dispoliste mit Positionen/historischen Terminen drucken schnellere Verarbeitung bei Listen mit mehr als 30 Terminen
- Holzfeuerung: Energiespeicher: Haken bei «i.O. gem. LRV» entfernen, wenn kein Energiespeicher vorhanden
- Holzfeuerung: Austritthöhe Abgasanlage: [ ] zu niedrig gem. LRV
- Lager/Artikel: Beim Bestellen als Bestelldatum das Systemdatum verwenden
- Tarif-Position: Auf Übersicht referenzierter Karteikarten inaktive optional ausblenden
- Kontrolle Statistik: Auswahl-Fenster für Mehrfachauswahl Gemeinden vergrössern
- Feko Schnittstelle: Feld Aschenprobe nur bei Instrumenteller Aschenanalyse
- Fibu: Bei manuellen Buchungen 7-stellige Beträge ermöglichen
- Karteikarten-Position, Holzfeuerung zuordnen: das erste Auswahlfenster (für die Karteikarte) wird nur angezeigt, wenn es mehr als eine Karteikarte Holz im betroffenen Objekt gibt. Ansonsten geht's gleich weiter zur Auswahl der Holzfeuerungen.
- Artikel Detail: Mindestbestand in der Liste anzeigen
- Lüftungsreinigung: Rhythmus wurde nicht gespeichert
- Lüftungsreinigung Bilder als Anhang zur Rechnung drucken
- Rundungsregel beim F-Wert Staub angepasst
- Rundungsregel beim CO angepasst
- Arbeitsplan: Inaktive Anlagen nicht anzeigen
- Feuko-Rapport Kt. Solothurn «rapportkontrolle\_solothurn\_standard.lst»
- Instant-Filter in der Notifikation-Inbox
- Inbox: Alle / Chat-Nachrichten / Termin-Absagen sollten sich wie Radio-Buttons verhalten
- Bilder können an anderes Objekt gehängt werden
- Externe Feuerungskontrolle: Mitarbeiter von inaktiven Firmen in der Mitarbeiter-Auswahlliste nicht anzeigen
- Absenzen/Präsenzen: Beim Tagestotal: keine Rückfrage stellen bezüglich nicht fakturierten Terminen
- Schreibfehler auf Vorlage Kontrollrapport
- Fibu: Verbesserung Liste MWSt-Totale: Vorsteuer Subtotale pro MWSt-Konto